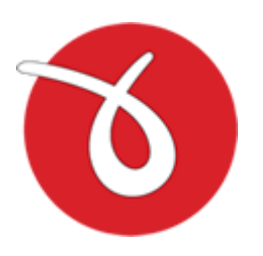

# **novaPDF OEM 9**

Paperless office solutions

# **novaPDF OEM 9 User Manual**

Copyright © 2017 Softland

# **novaPDF OEM 9 User Manual**

### **for novaPDF 9 OEM Developer version 9**

*by Softland*

*This documentation contains proprietary information of Softland. All rights reserved. No part of this documentation shall be reproduced, stored in a retrieval system or transmitted by any means, electronic, mechanical, photocopying, recoding, or otherwise, without permission from Softland. No patent liability is assumed with respect to the use of the information contained herein.*

*The information in this document is subject to change without notice. Although every precaution has been taken in the preparation of this book, Softland assumes no responsibility for errors and omissions. Nor is any liability assumed for damages resulting from the information contained herein.*

*Windows ® is a registered trademark of the Microsoft Corporation. All other products or company names in this document are used for identification purposes only, and may be trademarks of their respective owners.*

 $\overline{3}$ 

 $5\phantom{a}$ 

# **Table of Contents**

### Part I novaPDF OEM

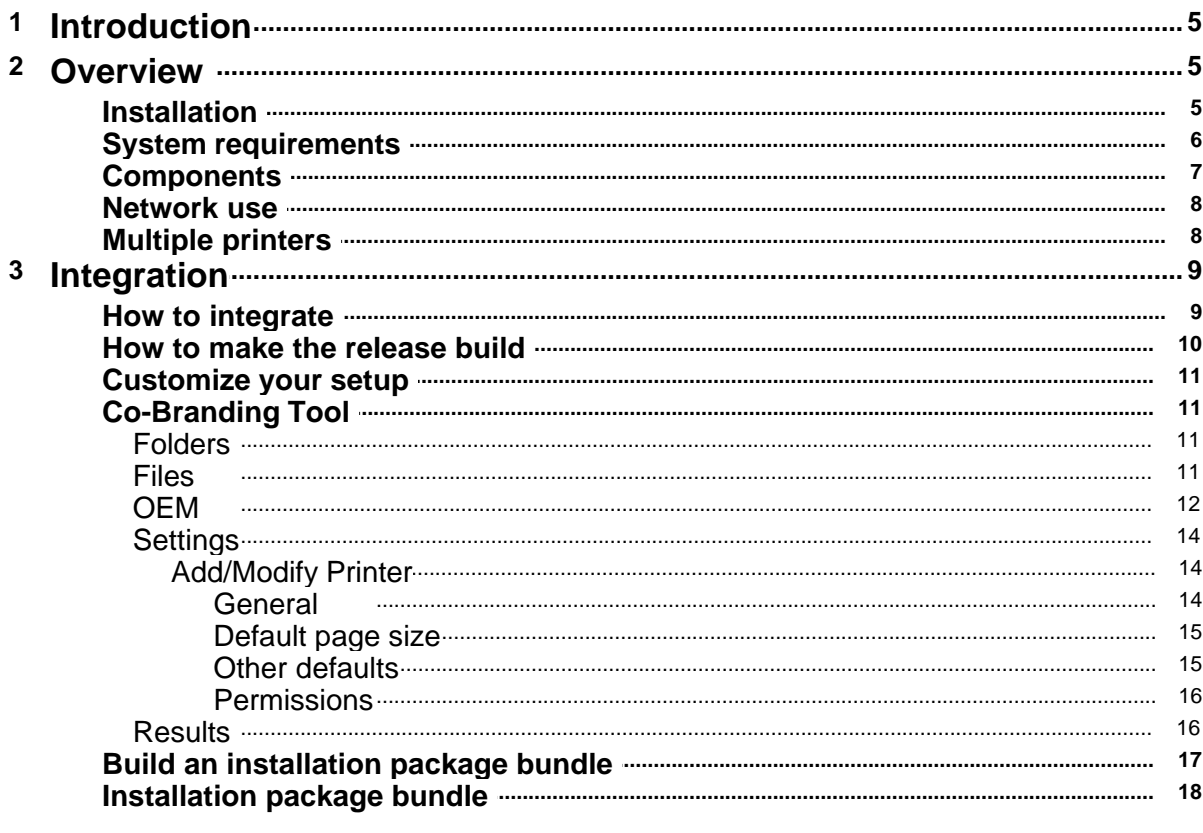

### **Index**

22

**novaPDF OEM**

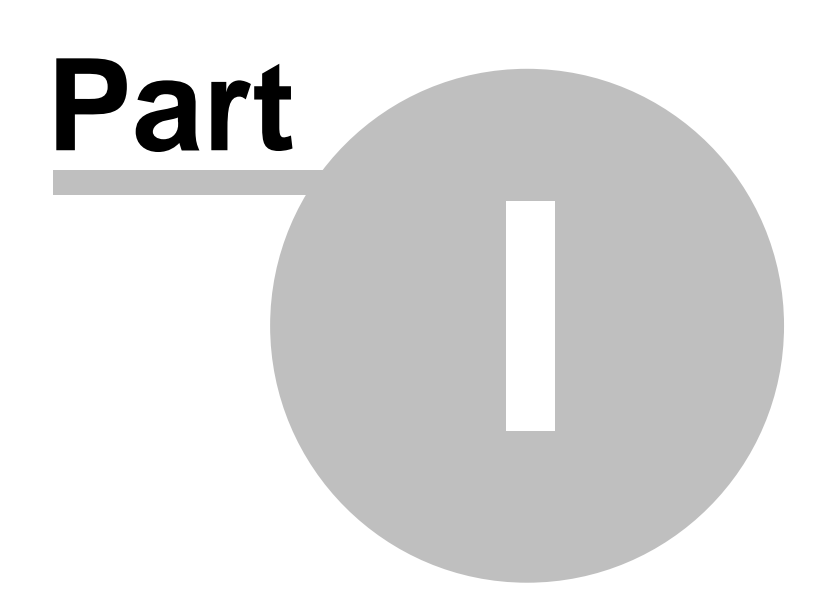

### <span id="page-4-0"></span>**1 novaPDF OEM**

### **1.1 Introduction**

novaPDF OEM is a PDF solution that programmers can use to generate PDF files that will be post-processed by their applications. novaPDF OEM can be installed on the 32/64-bit editions of these operating systems: Windows XP/2003 Server/2008 Server/Vista/Windows 7/Windows 2008 Server/Windows 8/Windows 2012 Server/Windows 10/Windows 2016 Server. novaPDF OEM works as a normal PDF printer only that the output PDF file is saved to a location set programmatically during installation. novaPDF OEM is a post-processing solution, if you want a pre-processing PDF solution see novaPDF SDK.

How novaPDF OEM works:

- · from your program's setup you start the installation of novaPDF OEM
- · after the installation of novaPDF OEM is finished, any document sent to it for printing will be converted to a PDF file and saved in the location you've chose
- · the PDF will not be shown to the user and it must be post-processed by your application

Details regarding novaPDF OEM:

- · You don't have to integrate anything into your application. Since no integration is required your application can be written in any programming language.
- · It is mandatory to distribute the novaPDF OEM printer in your application's setup. This is done under royalty free licensing (you only pay for the OEM license).
- · You can integrate it without ordering, and purchase a license only after you have fully tested it.
- · The licensed novaPDF OEM printer allows users to create PDF files from any application with printing capabilities. The resulting PDF files must be accessible only to your application.
- · If you purchase a license you get free priority support.

#### Restrictions

You are not allowed to create a PDF printer driver using novaPDF OEM, or another application similar to a PDF printer driver (whose main purpose is to create PDF files). You can integrate and distribute novaPDF OEM with your application, as long as your application does some mandatory post-processing operations to the resulting PDF files.

### <span id="page-4-1"></span>**1.2 Overview**

### **1.2.1 Installation**

#### **Install**

To install novaPDF OEM 9 on your computer you need to have administrative rights. The installation process does not take much time. All you need to do is follow the instructions of the "novaPDF OEM 9" wizard.

There is no need to reboot at the end of the setup; you can print to novaPDF OEM 9 right after it is installed on your machine. If you have already installed an older version of novaPDF OEM 9, you can install the new version on top of the older one, without uninstalling it. Your existing option profiles

will be preserved when installing a new version.

#### **Network install**

novaPDF OEM 9 can be installed on a central computer and used by any computer in the network. This is what you have to do:

Choose a computer in the network that will be the "print server". Install novaPDF OEM 9 on it, as described in the **Install** section.

If you will be connecting to novaPDF OEM 9 using Remote Desktop, Terminal Services or Citrix sessions then you do not need to share and install on the client computers anything.

If you are not using Remote Desktop, Terminal Services or Citrix you have to share the novaPDF OEM 9 printer. From any workstation ("client computer") in the network, connect to the shared novaPDF OEM 9 printer. You can connect to a shared network printer in several ways. Here are two of them:

- · from Windows **Start** menu, **Settings**, open **Printers and Faxes**. Select **Add Printer** and choose the novaPDF OEM 9 server you shared on the "print server".
- · in Windows Explorer, go to the "print server", open **Printers and Faxes**, select novaPDF OEM 9 server and from the pop-up menu choose **Connect**

After a connection was made to the novaPDF OEM 9, you can see it in your list of printers on the workstation ("client computer"). You can go to any application and print to it.

#### **Uninstall**

You can uninstall the application from **Add or Remove programs** from the **Control Panel**.

#### **Network uninstall**

On the workstations ("client computers") go to the Windows **Start** menu, **Settings**, open **Printers and Faxes**. Select the **novaPDF OEM 9 printer** and delete it. On the "print server" you can uninstall the application using the **Add/Remove programs** icon from the **Control Panel**.

#### <span id="page-5-0"></span>**1.2.2 System requirements**

To install novaPDF 9 OEM Developer you need one of the following operating systems:

- · Windows 2016 Server
- Windows 10
- · Windows 2012 Server
- Windows 8.1
- Windows 8
- Windows 7
- · Windows 2008 Server
- · Windows Vista
- · Windows 2003 Server
- Windows XP

novaPDF 9 OEM Developer requires Microsoft .NET Framework 4

If not already installed, it will be downloaded and installed by novaPDF 9 OEM Developer setup.

It needs approximately 125MB of free space.

#### <span id="page-6-0"></span>**1.2.3 Components**

novaPDF 9 OEM Developer installs files in two folders:

In "C:\Program Files\Softland\novaPDF 9" the installer will create the following folder structure:

#### **Driver**

- contains printer driver files and some tools, like Printer Manager

#### **Editor**

- contains Profile Manager files

#### **Server**

- contains the novaPDF Server service files that works with the profile database

#### **OEM\Bin**

Sample application executable.

#### **OEM\Doc**

- contains the help files and the license files

#### **OEM\Installer**

Contains the msi files that will be injected with your application and license information t be distributed with your application.

- novaPDF8PrinterDriver(x64).msi, novaPDF8PrinterDriver(x86).msi - installs printer driver, copies the files needed for driver, service and applications

- novaPDF8OEM(x64).msi, novaPDF8OEM(x86).msi - installs configuration files (profiles database, license,...) and adds a printer

#### **OEM\Tools**

- novaPDF Co-Branding tool - customization tool for installers, see [Customize your setup](#page-10-0)

In "C:\Users\Public\Documents\novaPDF 9\OEM" the installer will create the following folder structure:

#### **Samples**

Contains one sample application that is run after the PDF file is generated. The application receives as command line parameter the name and full path of the PDF file that was created.

#### **Pdf**

The folder where the Pdf files are saved by the sample application

#### <span id="page-7-0"></span>**1.2.4 Network use**

#### **novaPDF OEM 9 network auto-install**

novaPDF OEM 9 can be installed on one computer and can be used by any computer in the network, without having to install it on each computer. This is to ease the work of network administrators both at installation time and future upgrades.

novaPDF OEM 9 supports Point and Print technology. This means that you can install the printer on one computer on the network, share it, and you can connect to it from any other computer. The system copies the necessary files for the driver, without any user interaction. On the server there are installed both i386 and x64 drivers and you can connect from the network with any i386 or x64 computers.

You can configure private or public profiles on the printer server. Public profiles will be visible on all client computers and all users. Private profiles are visible only for the user that created them. Public Profiles can be create only when the Profile Manager is opened in the administrative mode, from Printer Manager. More then that, in Printer Manager you can set an active public profile for the printer, so all users will be forced to use this profile.

#### <span id="page-7-1"></span>**1.2.5 Multiple printers**

There can be added several printers, each of them using a different active profile. In this way, the users will decide to which printer to print instead of using the same printer and changing its active profile.

novaPDF printers can be added manually from the Printer Manager tool. On the first page there can be added/deleted printers and on the second page there can be set which public profiles to be used with each printer.

This can be also configured also when running the Co-Branding tool and configuring your installation .msi

If you wish to add printers after instalation this is possible by running some command line tools:

To add a printer call the PrinterManager.exe tool, from the printer driver installation folder C: \Program Files\Softland\novaPDF 9\Driver. Call it for each printer with next command line parameters:

PrinterManager.exe /silent /oem=<your OEM ID> /port=8501 /add /printer=<printer name> /printerport=<port name>

It is better to add each printer on a different port so they can work independently. When multiple printers work on the same port, the documents are processed sequentially.

To assign a default active profile for a printer call the Printer Manager tool with next command line parameters:

PrinterManager.exe /silent /oem=<your OEM ID> /port=8501 /printer=<printer name> /set

/profile=<profile id>

Or you could perform both steps in one call, add a printer and set the active profile

PrinterManager.exe /silent /oem=<your OEM ID> /port=8501 /add /printer=<printer name> /printerport=<port name> /profile=<profile id>

You may see the profile id when you start the Profile Manager tool in administrative mode, from the Printer Manager tool.

Other optional command line parameters for PrinterManager.exe are:

/allowprivates=true (or false) - specify if the printer allows or not private profile to be created /showselect=true (or false) - specify if Select Profile dialog should be shown when printing /allowhide=true (or false) - specify if users are allowed to hide Select Profile dialog /adminmode=true (or false) - specify if Profile Manager should be started in Admin mode only from Printer Manager; if false, Profile Manager is always started in Admin mode (where public profiles can be created/modified)

### <span id="page-8-0"></span>**1.3 Integration**

#### **1.3.1 How to integrate**

You have to follow these steps for integrating novaPDF 9 OEM Developer in your application:

#### **1. Install novaPDF 9 OEM Developer**

When installing novaPDF 9 OEM Developer, a "novaPDF OEM 9" printer is added in the Printers list in Control Panel.

#### **2. Check how our sample works**

You can print from any application to the "novaPDF OEM 9" printer and a PDF will be saved in next folder:

C:\Users\Public\Documents\novaPDF 9\OEM\pdf

After the PDF is saved a sample application is started. This application receives as parameter the file path of the saved PDF.

#### **3. Make changes in your application**

Implement the changes in your application to receive the PDF path and file name as command line parameter and post - process the PDF file.

#### **4. Test how your application prints to novaPDF OEM 9**

When you print to novaPDF OEM 9, the generated PDF files have an unlicensed notice on the bottom of the PDF pages. To remove this text please read the [How to make the release build](#page-9-0) topic.

#### <span id="page-9-0"></span>**1.3.2 How to make the release build**

After you succeeded to integrate novaPDF 9 OEM Developer in your application you have to follow next steps:

#### **1. Purchase a novaPDF 9 OEM Developer license**

If you want to remove the novaPDF notice from the generated PDF files, you have to purchase a license. There are two types of application licenses:

- 1. **Software application license** this type of license allows you to to develop, market and distribute ONE program or ONE software product that integrates the novaPDF 9 OEM Developer to an unlimited number of end users without any additional fees.
- 2. **Component application license** This type of license allows you to to develop, market and distribute ONE component, ONE wrapper, ONE library or ONE module that integrates the novaPDF 9 OEM Developer to an unlimited number of end users without any additional fees.

After purchase, you will receive an email with the next information:

- license key
- · licence file
- · customization file

Each licensed user will received an unique ID that will guarantee your **novaPDF 9 OEM Developer** customized installers will install separately from the other users'.

#### **2. Customize redistributable novaPDF installers with your license**

With novaPDF 9 OEM Developer there is installed a tool called "novaPDF Co-Branding". You should run this tool to generate the msi files customized for your license. You can start this tool from the novaPDF 9 OEM Developer installation menu. See [Customize your setup](#page-10-0) for more details. You will need the resulting customized setup files in step 3 below.

#### **3. Install customized printer installation files**

For testing purposes install novaPDF 9 OEM Developer running the resulting customized setup files (MSI) in the following order:

On Windows 32 bit computers:

- novaPDF9PrinterDriver(x86).msi installs both 32 and 64 bit versions of the printer driver
- novaPDF9OEM(x86).msi installs the custom, licensed printer

On Windows x64 computers:

- novaPDF9PrinterDriver(x64).msi installs both 32 and 64 bit versions of the printer driver
- novaPDF9OEM(x64).msi installs the custom, licensed printer

You can install the msi silently using the following command line: msiexec /i <msi file name> /qn

You can install the package bundle silently using the following command line: <setup name> /q

To create the final release build you need to create an installation package bundle and run it. See the [Build an installation package bundle](#page-16-0) topic.

#### **4. Print without unlicensed notice**

Your printer should be licensed now so the generated PDF files should not have the unlicensed footer notice.

#### <span id="page-10-0"></span>**1.3.3 Customize your setup**

Each developer that integrates a novaPDF 9 OEM Developer license will receive a unique OEM ID so its novaPDF installation does not interfere with other developers installation. In order to have an unique, licensed printer, you have to customize the setup that you will distribute with your application with the "novaPDF Co-Branding" tool. Run the tool and follow the wizard steps to generate the msi.

### <span id="page-10-1"></span>**1.3.4 Co-Branding Tool**

#### **1.3.4.1 Folders**

#### **Branding folder**

When starting the application, you will be asked for the branding folder. This is the folder where the new msi files will be generated. You can create a new folder or use an existing one. If you choose an existing folder, the files from the folder will be deleted and the original msi installers will be copied there and injected with the new properties.

#### **Settings file**

If you already have run the tool and you only wish to change some options, select the settings file from the previous run.

#### <span id="page-10-2"></span>**1.3.4.2 Files**

There are several files that can be injected in the .msi:

#### **Customization (.ctm) and License (.lic) files.**

License file contains information about your license and Customization file is used for re-branding options. Contact novaPDF 9 OEM Developer support team for more information about re-branding. When buying a the novaPDF 9 OEM Developer license will receive these two files. You should use them both to create a licensed printer.

If you do not have the novaPDF 9 OEM Developer license yet, select the "Use default Customizations (\*.ctm) and License (\*.lic) files" option to use some files that the novaPDF 9 OEM Developer provide for trial testing.

#### **Controls (.ctl) file**

Special customization file for the Profile Manager tool. Contact novaPDF 9 OEM Developer support

team for more information about customizing Profile Manager tool.

#### **Forms (.nps) file**

This file contains the printer forms available for the printer. This is a text file and you can modify it to distribute the forms you wish. User defined forms should have a format like this: 0;0;281;36x48 inches;36x48 inches;914400;1219200;0;0;0;0; (increase the form number on third position and specify form width and height in thousands of millimeters)

#### **Resolutions (.npr) file**

This file contains the resolutions available for the printer. This is a text file and you can modify it to distribute the resolutions you wish. Resolutions should be values between 50 and 2400 and you can specify maximum 100 resolutions.

#### **EULA (\*.rtf)**

Default EULA file is empty. You can select the EULA document for your application.

#### **Help (.chm) file**

If you wish to install a diffrent help file in .chm format.

#### **Profiles database**

If you wish to distribute some public profiles with your application, you can define the public profiles by running the Profile Manager tool. The profiles database will be included in your customized msi.

#### **Default Files**

All files from Default files folder will be included in the msi. Add there all files (image watermarks, certificates, overlay files) you wish to distribute.

#### <span id="page-11-0"></span>**1.3.4.3 OEM**

OEM specific parameters.

#### **Save location**

Where should the pdf files be saved: Local or Server. In case the printer is shared in the network, Local means the computer from where the document is printed and Server means the computer where the printer is installed.

#### **Save folder**

The path to the folder where to save the pdf files. If this is on a different computer, use UNC paths. You can use novaPDF OEM 9 specific macros (see Save File macros) and environment variables in the folder path.

#### **Save file**

PDF file name. You can use next macros in the file name:

[N] - document name (as is registered in the printer queue when printed)

[YMD], [Y], [M], [D] - date macros: year, month, day

[HIS], [H], [I], [S] - time macros: hour, minute, second

[C] - Counter: if a file the same name exists in the folder, the counter is increased. By default the counter has two digits (like 01) but you may specified a different number of digits for instance "0001" corresponds tp macro [C4]

- [W] computer name
- [U] user name
- [O] domain
- [L] process name of the application that prints the document
- [R] printer name
- [P] profile name

#### **Save conflict**

What action to do when a file with the same name already exists in the save folder:

- Auto number new files
- · Append date and time
- · Overwrite
- Auto number existing files
- · Don't save

#### **Run application**

Full path to the application executable to be launched after a PDF is created. You can use environment variables in the application path and next novaPDF OEM 9 specific macros:

- [W] computer name
- [U] user name
- [O] domain
- [R] printer name
- [P] profile name

#### **Application arguments**

The arguments that should be passed to the application. "%1" will be replaced with the full name and path of the PDF file. "%2" will be replaced with the process name of the printing application

#### **Run as**

How to run the application:

· Normal

- · Minimized
- · Hidden

#### <span id="page-13-0"></span>**1.3.4.4 Settings**

#### **Your application name**

The application name will appear in Windows Start menu, in Control Panel \ Programs and on the About page of the installed printer and tools.

#### **Your company name**

The company name will appear on the About page of the installed printer and tools.

#### **Language code**

Language for printer and installed tools.

#### **Add a start menu folder**

Enter the name of the Windows menu. You can also choose what links to be added in the menu (Printer Manager tool, Printer Monitor tool and Help file).

#### **Add Printer**

There can be added one or multiple printers at installation. You can also choose to not add any printer at installation time, if you wish to add them later. For each printer you can configure:

- printer name
- printer port name
- if the printer should be set default printer on the system
- associate a public profile with the printer
- printer defaults (default paper size, resolution, orientation, scale and others)
- printer permissions (permissions to change paper size, resolution, orientation, scale and others)

#### **Inject**

When you finish the configuration press the Inject button to create the msi files. There will be shown a dialog asking if you wish to save the configured options in a file so you can

reuse it when running again the Co-Branding tool.

#### <span id="page-13-1"></span>**1.3.4.4.1 Add/Modify Printer**

#### **1.3.4.4.1.1 General**

For each printer you can configure:

#### **Printer name**

The name of the printer that you wish to install with your application.

#### **Port name**

The name of the port for the printer. Choose a name specific to your application so it will be unique. If you add multiple printers, it is better to put them on different ports, otherwise the documents will be processed sequentially.

#### **Share printer**

You can share the printer in the network and choose the share printer name.

#### **Make default printer**

You can also choose if the printer should be set as the default printer on the system.

#### **Allow users to have private profiles**

If users can create private profiles with the Profile Manager tool and use them when converting documents.

#### **Show Select Profiles dialog**

Force the show of Select Profile dialog before printing a document for all users. You can allow users to disable the dialog or not.

#### **Set active profile (GUID)**

The GUID of the public profile that you wish to set as default for the installed printer. You can copy the GUID from the Profile Manager, when it is opened in the Administrative mode (from the Printer Manager tool).

This parameter is not mandatory.

### <span id="page-14-0"></span>**1.3.4.4.1.2 Default page size**

The default page size for the printer can be a predefined paper or a custom paper size.

#### **Use existing page size**

Choose from one of the predefined paper sizes. The page sizes can be changed in the Forms (.nps) file

#### **Define new page size**

You can specify a new page size to be added when installed. Enter paper name, description, width and height. This new page size will be the default page size for the printer.

#### <span id="page-14-1"></span>**1.3.4.4.1.3 Other defaults**

Enter printer specific default options:

#### **Orientation**

Default printer orientation can be Portrait or Landscape.

#### **Resolution**

Default resolution. Usually 300 or 600.

#### **Scale**

Default printer scale percent. Usually 100.

#### **Copies**

How many page copies to create. Usually 1.

#### **Collate**

If creating multiple pages, in what order to add the copies.

#### **Maximum copies**

How many copies should be maximum allowed.

#### <span id="page-15-0"></span>**1.3.4.4.1.4 Permissions**

Users can be restricted to modify certain printer options:

- · page size
- · orientation
- · resolution
- · scale
- · copies
- · collate

#### <span id="page-15-1"></span>**1.3.4.5 Results**

When pressing the inject button the new customized msi files will be created. The settings you filled in these pages can be saved in an ini file in the branding folder.

After running the tool, next msi files will be available in the branding folder:

- novaPDF9PrinterDriver(x64).msi or novaPDF9PrinterDriver(x86).msi - each of them installs both 32 and 64 bit versions of the printer driver

- novaPDF9OEM(x64).msi or novaPDF9OEM(x86).msi - install the custom, licensed printer

#### **Note**

After the msi files are injected with your custom parameters, their digital signature becomes invalid so they need to be signed again. See more details in the topic [Build an installation package bundle](#page-16-0)

#### <span id="page-16-0"></span>**1.3.5 Build an installation package bundle**

If you already have an installation package for your application, you only need to add the novaPDF 9 OEM Developer msi files to your package.

If not, you can start with the installation package sample we included with novaPDF 9 OEM Developer. Follow the steps below to create the bundle:

1. Install [WIX Toolset 3.9](http://wixtoolset.org/releases/v3-9-421-0/)

This is a free and open source set of tools for building Windows installation packages. You will use this to create the bundle.

2. Sign the novaPDF 9 OEM Developer msi files

All msi files have to be signed with a valid digital signature. You can sign them by running the **signtool.exe** tool and providing your company digital signature file.

If you do not have a digital signature file you can upload the msi files on our site to be signed with Softland's signature here:

<https://secure.novapdf.com/requestCodeSignForm>

You will be requested to enter your novaPDF 9 OEM Developer license key, your email address and the path to the msi file.

You have to upload and sign these two msi files:

- novaPDF9OEM(x64).msi

- novaPDF9OEM(x86).msi

You will receive an email with the download link for the signed msi files.

3. Open the [Installation package bundle](#page-17-0) sample and build the setup executable.

In the sample you have to change the defined variables with information about your application: application name, company name, version, company site url.

**It is very important to change the Upgrade code to a new generated GUID, because each application should have its unique GUID so it installs separately on Windows.**

Also, take care to set the correct path of the novaPDF 9 OEM Developer msi files.

If you wish to sign the bundle exe, you have to use your company's signature. Use the signtool.exe and the insignia.exe tools to sign, like this:

"C:\Program Files (x86)\WiX Toolset v3.9\bin\insignia.exe" -ib "C: \Users\Public\Documents\novaPDF 9 \OEM\Samples\OEMBundle\OEMBundle\bin\Release\OEMBundle.exe" -o "C: \Users\Public\Documents\novaPDF 9\OEM\Samples\OEMBundle\OEMBundle\bin\Release\tmp. exe"

"signtool.exe" sign /f "<your signature file>" /p <your signature password> /du "<your company

site>" /t http://timestamp.verisign.com/scripts/timstamp.dll "C:\Users\Public\Documents\novaPDF 9\OEM\Samples\OEMBundle\OEMBundle\bin\Release\tmp.exe" "C:\Program Files (x86)\WiX Toolset v3.9\bin\insignia.exe" -ab "C: \Users\Public\Documents\novaPDF 9\OEM\Samples\OEMBundle\OEMBundle\bin\Release\tmp. exe" "C:\Users\Public\Documents\novaPDF 9 \OEM\Samples\OEMBundle\OEMBundle\bin\Release\OEMBundle.exe" -o "C: \Users\Public\Documents\novaPDF 9 \OEM\Samples\OEMBundle\OEMBundle\bin\Release\OEMBundle.exe"

#### <span id="page-17-0"></span>**1.3.6 Installation package bundle**

This is a sample on how to compress the msi installations packages in a bundle and generate an setup executable to install novaPDF 9 OEM Developer.

If you haven't already done so, you will need to install the [Wix Toolset](http://wixtoolset.org/) to build this project.

The project contains two files:

- **1.** Variables.wxi contains variables for application name, company name, version,...; **it's important to change the UpgradeCode to an unique new GUID for your application**
- **2.** Bundle.wxs contains the msi files that need to be included and the execution order; **.Net Framework 4 is required by novaPDF 9 OEM Developer and is set as prerequisite**

#### **Variables.wxi**

```
<?xml version="1.0" encoding="utf-8"?>
<Include>
  <?define BundleName="My OEM Application Bundle"?>
  <!--change the UpgradeCode to an unique new GUID for your application-->
  <?define UpgradeCode="82EB2ED9-8D38-442D-87E4-73DAC9BD2D1B"?>
  <?define AboutUrl='http://www.novapdf.com'?>
  <?define SplashImage=" "?>
  <?define IconFile=" "?>
   <?define MyLicenseFileName="C:\ProgramData\Softland\novaPDF
9\nPdfOem9 Softland\nPdfOem9 SoftlandEulaExt.rtf" ?>
  <!--version-->
  <?define MajorVersion="9"?>
  <?define MinorVersion="0"?>
  <?define BuildNumber="36"?>
  <!--manufacturing-->
  <?define Manufacturer="<My OEM Company Name>" ?>
   <!--product name-->
   <?define ProductName="<My OEM Application Name>"?>
```

```
 <!--full product name-->
  <?define FullProductName="$(var.ProductName) $(var.MajorVersion)" ?>
   <!--bundle specific-->
   <?define DriverKit86="C:\Users\Public\Documents\novaPDF
9\OEM\Branding\novaPDF9PrinterDriver(x86).msi"?>
   <?define DriverKit64="C:\Users\Public\Documents\novaPDF
9\OEM\Branding\novaPDF9PrinterDriver(x64).msi"?>
   <?define OemKit86="C:\Users\Public\Documents\novaPDF
9\OEM\Branding\novaPDF9OEM(x86).msi"?>
```

```
 <?define OemKit64="C:\Users\Public\Documents\novaPDF
9\OEM\Branding\novaPDF9OEM(x64).msi"?>
```
#### </Include>

#### **Bundle.wxs**

```
<?xml version="1.0" encoding="UTF-8"?>
<Wix xmlns="http://schemas.microsoft.com/wix/2006/wi"
      xmlns:util="http://schemas.microsoft.com/wix/UtilExtension"
      xmlns:bal='http://schemas.microsoft.com/wix/BalExtension'
      xmlns:swid="http://schemas.microsoft.com/wix/TagExtension"
       xmlns:dotNet="http://schemas.microsoft.com/wix/NetFxExtension">
  <?include "Variables.wxi"?>
   <Bundle Name="$(var.BundleName)"
           Version="$(var.MajorVersion).$(var.MinorVersion).$(var.BuildNumber).0"
           Manufacturer="$(var.Manufacturer)"
           UpgradeCode="$(var.UpgradeCode)"
           AboutUrl='$(var.AboutUrl)'
           SplashScreenSourceFile='$(var.SplashImage)'
           Compressed='yes'
           IconSourceFile="$(var.IconFile)" >
     <swid:Tag Regid="regid.2008-09.org.wixtoolset" />
     <!--change the UpgradeCode to an unique new GUID for your application-->
     <RelatedBundle Id="$(var.UpgradeCode)" Action="Upgrade"/>
     <!--application license-->
     <BootstrapperApplicationRef Id="WixStandardBootstrapperApplication.RtfLicense
" >
       <bal:WixStandardBootstrapperApplication LicenseFile="
$(var.MyLicenseFileName)" SuppressOptionsUI="yes"/>
     </BootstrapperApplicationRef>
     <Chain>
       <!--prereqs-->
       <PackageGroupRef Id="NetFx40Web"/>
       <!--driver-->
```

```
 <MsiPackage Id="
DriverPackagex86.$(var.MajorVersion).$(var.MinorVersion).$(var.BuildNumber)"
Cache="yes"
                  CacheId=DriverPackageIdx86.$(var.MajorVersion).$(var.MinorVersion).$(var.BuildNumber)"
DisplayInternalUI="no"
                   EnableFeatureSelection="yes" ForcePerMachine="yes"
                   Compressed="yes" SourceFile="$(var.DriverKit86)" Visible="yes"
Vital="yes" InstallCondition="NOT VersionNT64">
       </MsiPackage>
       <MsiPackage Id="
DriverPackagex64.$(var.MajorVersion).$(var.MinorVersion).$(var.BuildNumber)"
Cache="yes"
                   CacheId="
DriverPackageIdx64.$(var.MajorVersion).$(var.MinorVersion).$(var.BuildNumber)"
DisplayInternalUI="no"
                   EnableFeatureSelection="yes" ForcePerMachine="yes"
                   Compressed="yes" SourceFile="$(var.DriverKit64)" Visible="yes"
Vital="yes" InstallCondition="VersionNT64">
       </MsiPackage>
       <!--oem product-->
       <MsiPackage Id="
OemPackagex86.$(var.MajorVersion).$(var.MinorVersion).$(var.BuildNumber)" Cache="
yes"
                  CacheId=OemPackageIdx86.$(var.MajorVersion).$(var.MinorVersion).$(var.BuildNumber)"
DisplayInternalUI="no"
                   EnableFeatureSelection="no" ForcePerMachine="yes"
                   Compressed="yes" SourceFile="$(var.OemKit86)" Visible="no"
Vital="yes" InstallCondition="NOT VersionNT64">
       </MsiPackage>
       <MsiPackage Id="
OemPackagex64.$(var.MajorVersion).$(var.MinorVersion).$(var.BuildNumber)" Cache="
yes"
                   CacheId="
OemPackageIdx64.$(var.MajorVersion).$(var.MinorVersion).$(var.BuildNumber)"
DisplayInternalUI="no"
                   EnableFeatureSelection="no" ForcePerMachine="yes"
                   Compressed="yes" SourceFile="$(var.OemKit64)" Visible="no"
Vital="yes" InstallCondition="VersionNT64">
       </MsiPackage>
     </Chain>
   </Bundle>
   <Fragment>
    \langle!--UI-->
     <UI Id="MyWixUI_Mondo">
       <UIRef Id="WixUI_Mondo"/>
       <UIRef Id="WixUI_ErrorProgressText"/>
```
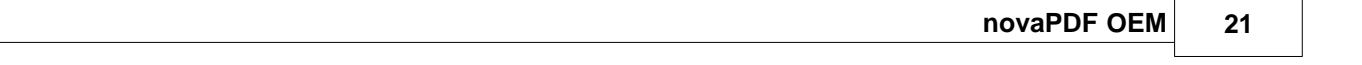

#### $\langle /$ UI $>$ </Fragment>

</Wix>

# **Index**

## **- I -**

Install Command line 5 Network 5 Integrate 9

# **- M -**

Make the release build 10

# **- N -**

Network auto-install 8

# **- S -**

System requirements 6

# **- T -**

Terminal services 5

# **- U -**

Uninstall 5